## **Navigate360: Upload a Profile Picture**

*Navigate allows users to upload a picture to add more personalization to their profile*

## **1. Upload a profile picture**

- $\circ$  Click the Home  $\overrightarrow{h}$  icon from the left navigation
- o Click *Upload Profile Picture* from the *Actions* box in the upper right of the screen

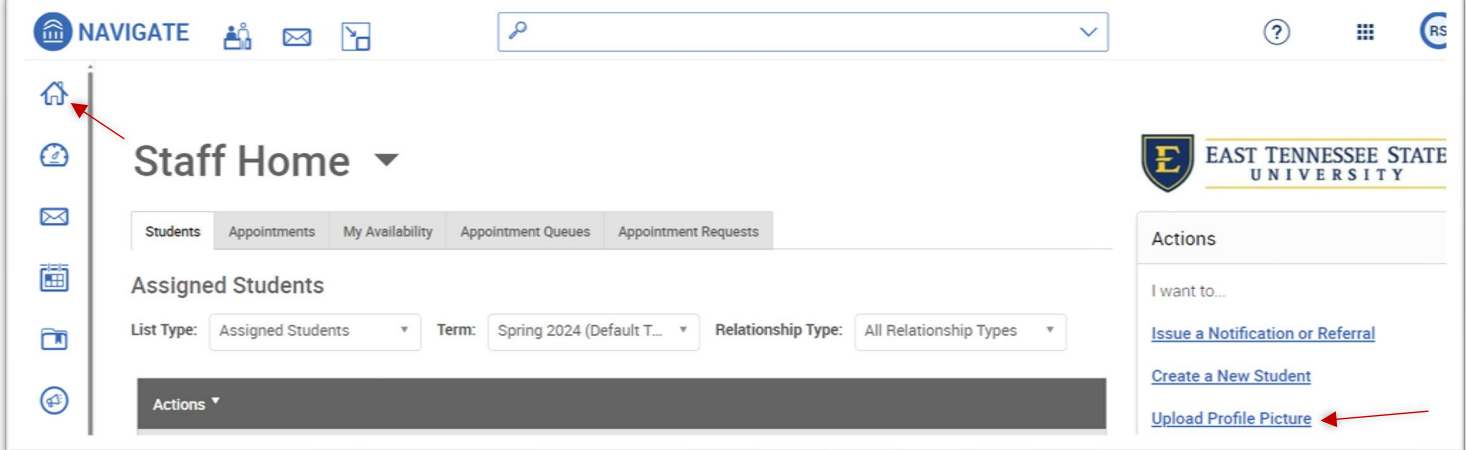

- o Click *Choose File*
- o Select the jpeg file of your official university headshot from your hard drive, S: drive, or Q: drive, and click *Open*
- o Click *Save Profile Picture*

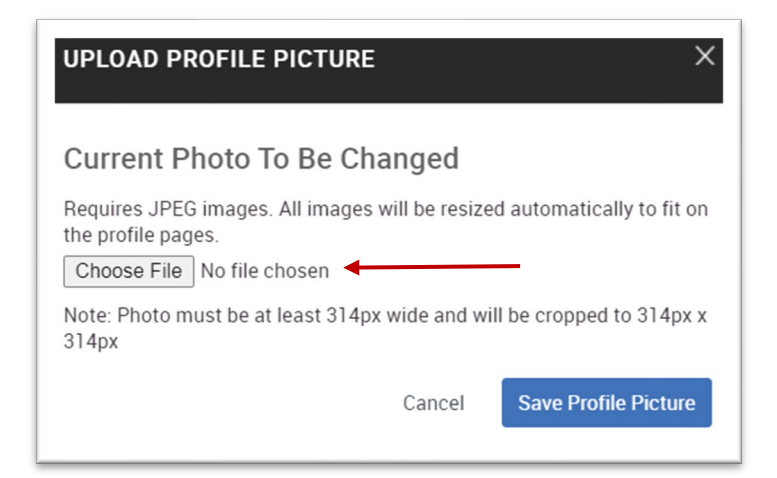

## **2. View your uploaded profile picture on your** *Staff Home* **screen**

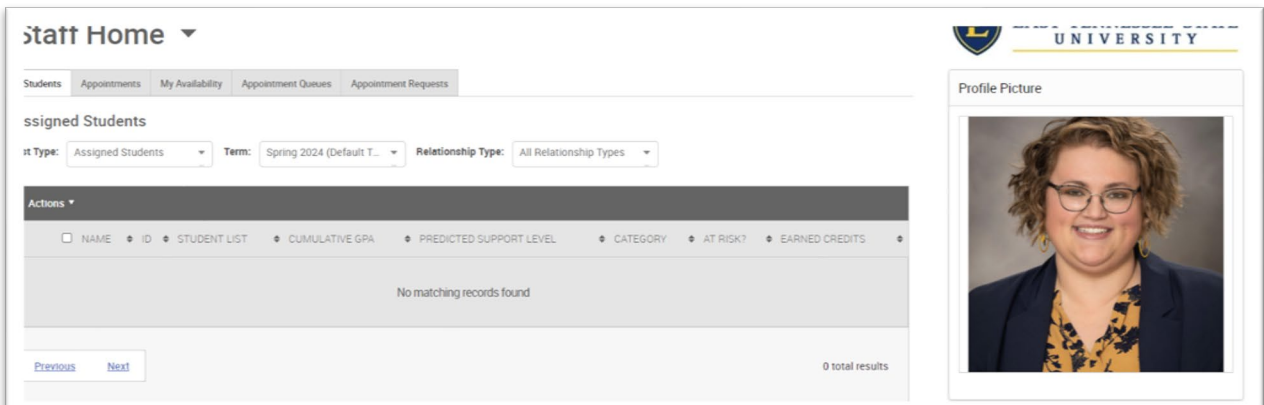